## **Импорт отчета в Конструкторе отчетов**

1. Скачайте файл для импорта на сайте с названием «reports».

**Внимание!** Отчет данный файл не нужно открывать, либо редактировать. В противном случае вы не сможете его импортировать!

2. Для импорта отчета зайдите в раздел **Отчеты -> Конструктор отчетов**. Далее нажмите кнопку **"Импорт"** (рис. 1), и выберите файл для импорта, который до этого сохранен на ПК, нажав **«Выбрать файл»** (рис. 2).

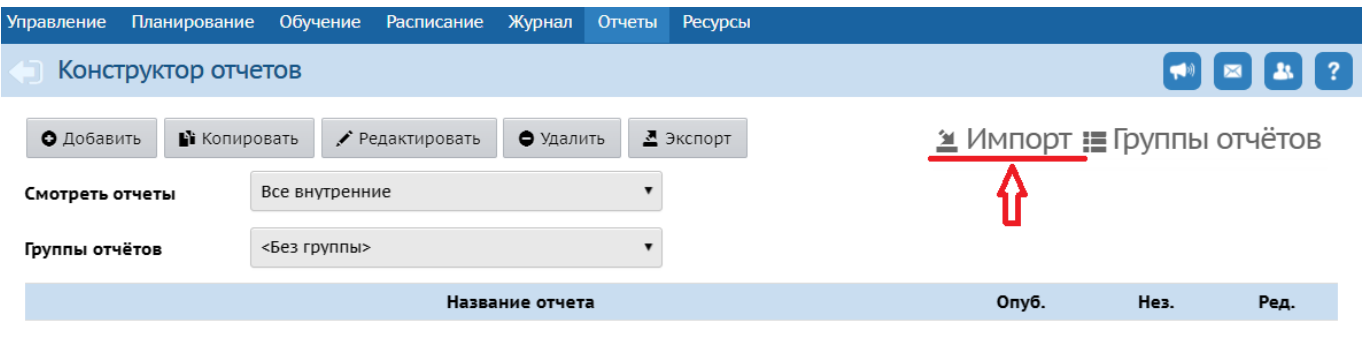

Рис. 1

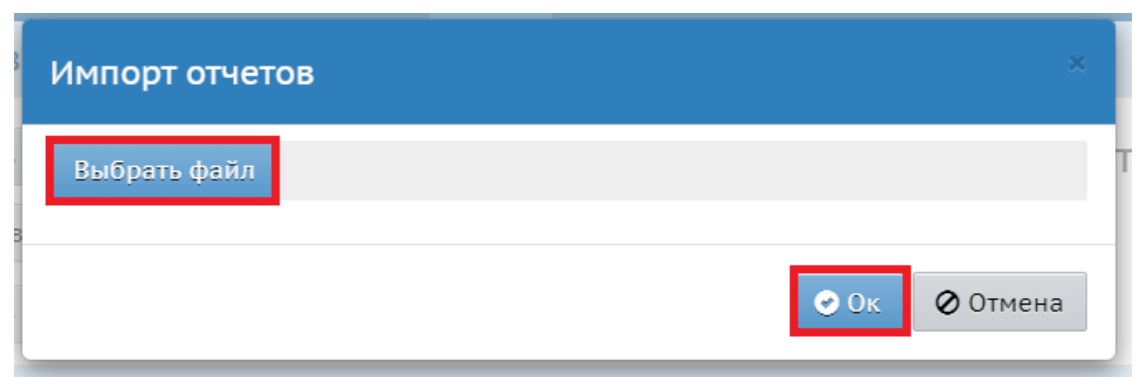

Рис. 2

3. Открыть импортированный отчет для редактирования. Для этого выберите отчет и нажмите на кнопку **«Редактировать»** (рис. 3).

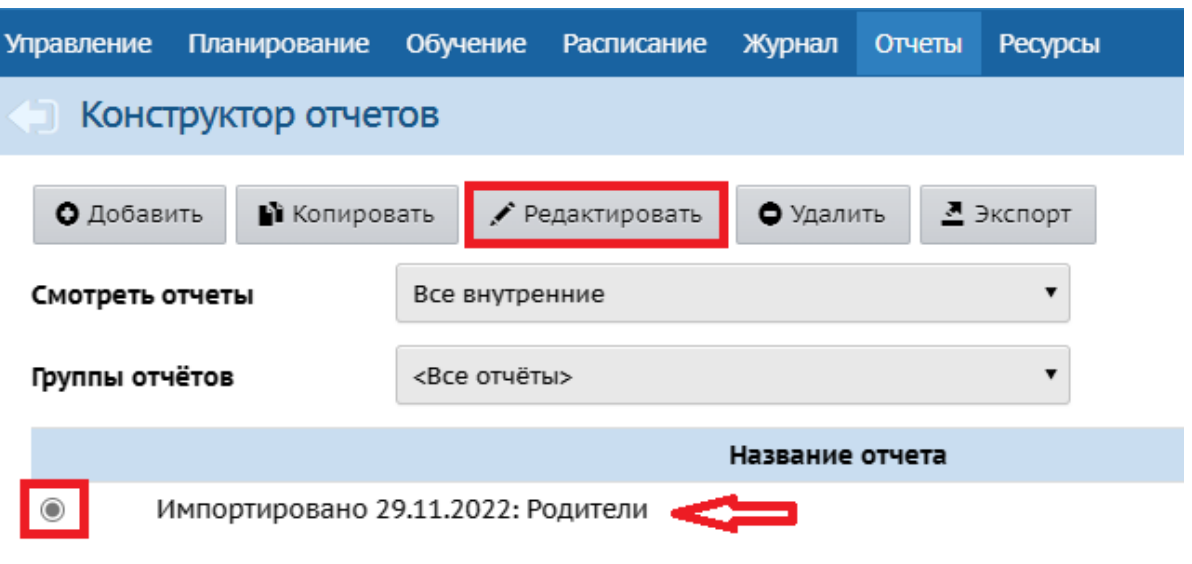

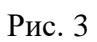

4. Нажмите на последний раздел слева «Статус отчета» на экране «Выбор фильтров для пользователей» (рис. 4).

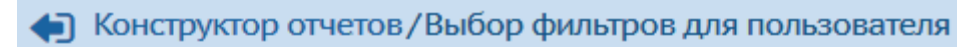

|                                                                                                    | Объекты                        |   |
|----------------------------------------------------------------------------------------------------|--------------------------------|---|
| Название отчета                                                                                        |                                |   |
| Импортировано 29.11.2022:                                                                              | Список ДОО->Учебные годы (ДОО) | У |
| Объекты данных                                                                                         | Список ДОО->Учебные годы (ДОО) | Д |
| Учебные годы (ДОО)                                                                                     | Список ДОО->Учебные годы (ДОО) | Д |
| Группы                                                                                                 | Учебные годы (ДОО)->Группы     | C |
| Воспитанники                                                                                           | Учебные годы (ДОО)->Группы     | У |
| Родители<br>Доп. информация                                                                            | Учебные годы (ДОО)->Группы     | B |
|                                                                                                    | Группы->Воспитанники           | c |
| Группировка данных                                                                                     | Группы->Воспитанники           | П |
| Нет                                                                                                    | Воспитанники->Родители         | У |
|                                                                                                    | Родители->Доп. информация      | N |
| ФИО                                                                                                    |                                |   |
| Гражданство<br>Дети<br>Место работы<br>Отказ от предоставления П<br>Малочисленные народы Се…           |                                |   |
| Дата рождения<br>Нет                                                                                   |                                |   |
|                                                                                                    |                                |   |
| ФИО - по возрастанию                                                                                   |                                |   |
| Возвращаемые столбцы<br>Фильтры<br>Сортировка<br>Фильтры для пользователя<br>Состав учащихся на период |                                |   |

Рис. 4

5. На экране «Тестирование и публикация» нажмите на кнопку **«Опубликовать»** (рис. 5).

| • Конструктор отчетов/Тестирование и публикация - Шаг 9 |                                                                                                    |
|---------------------------------------------------------|----------------------------------------------------------------------------------------------------|
| Опубликовать<br>О Пред.<br>Сводная информация по отчету |                                                                                                    |
| Название отчета                                         | Импортировано 29.11.2022: Родители                                                                                        |
| Объекты данных                                          | Учебные годы (ДОО)<br>Группы<br>Воспитанники<br>Родители<br>Доп. информация                                               |
| Группировка данных                                      | Нет                                                                                                    |
| Возвращаемые столбцы                                    | ФИО<br>Дата рождения<br>Гражданство<br>Лети<br>Место работы<br>Отказ от предоставления ПДн<br>Малочисленные народы Севера |
| Фильтры                                                 | Нет                                                                                                    |
| Сортировка                                              | ФИО - по возрастанию                                                                                                    |
| Фильтры для пользователя                                | Состав учащихся на период, включающий дату                                                                                |
| Статус отчета                                           | Не опубликован                                                                                                    |

Рис. 5

6. После этого его можно сформировать в Дополнительных отчетах (рис. 6).

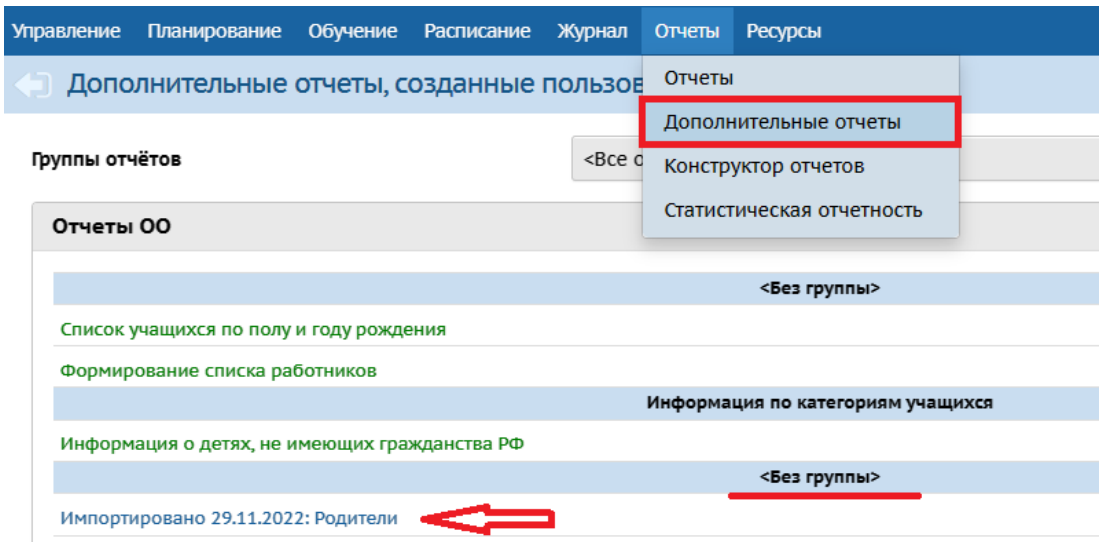

7. Для формирования отчета укажите дату и нажмите кнопку «Сформировать» (рис. 7).

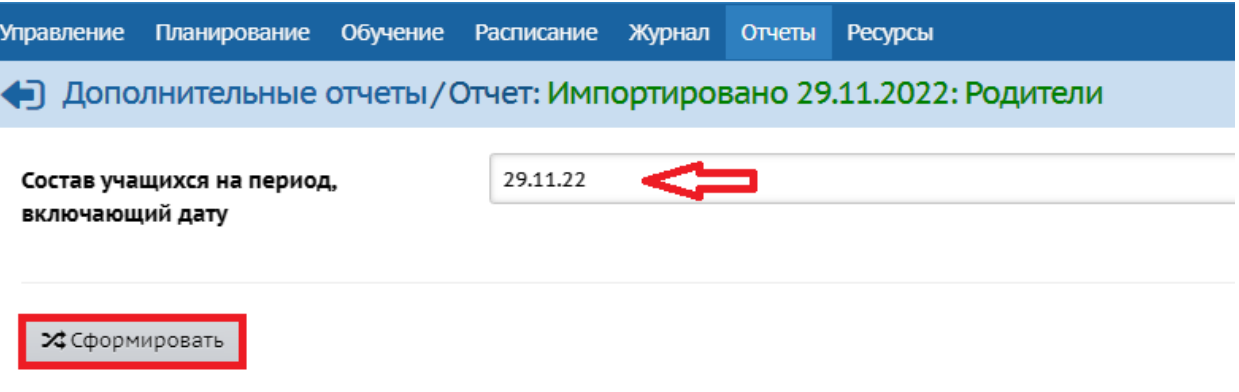

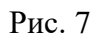